# 使用Qualys配置ISE 2.1以威脅為中心的NAC(TC-NAC) Ī

# 目錄

簡介 必要條件 需求 採用元件 設定 高級流程圖 配置Qualys雲和掃描器 步驟1.部署Qualys Scanner 步驟2.配置Qualys掃描器 配置ISE 步驟1.調整Qualys雲設定以便與ISE整合 步驟2.啟用TC-NAC服務 步驟3.配置Qualys介面卡與ISE VA框架的連線 步驟4.配置授權配置檔案以觸發VA掃描 步驟5.配置授權策略 驗證 身分識別服務引擎 Qualys Cloud 疑難排解 ISE上的調試 典型問題 參考資料

# 簡介

本文檔介紹如何使用身份服務引擎(ISE)2.1上的Qualys配置以威脅為中心的NAC。威脅中心網路訪 問控制(TC-NAC)功能允許您根據從威脅和漏洞介面卡接收的威脅和漏洞屬性建立授權策略。

# 必要條件

## 需求

思科建議您瞭解以下主題的基本知識:

- 思科身分識別服務引擎
- Qualys ScanGuard

## 採用元件

本文中的資訊係根據以下軟體和硬體版本:

- 思科身分識別服務引擎版本2.1
- 無線區域網路控制器(WLC)8.0.121.0
- Qualys防護掃描器8.3.36-1, 簽名2.3.364-2
- Windows 7 Service Pack 1

# 設定

# 高級流程圖

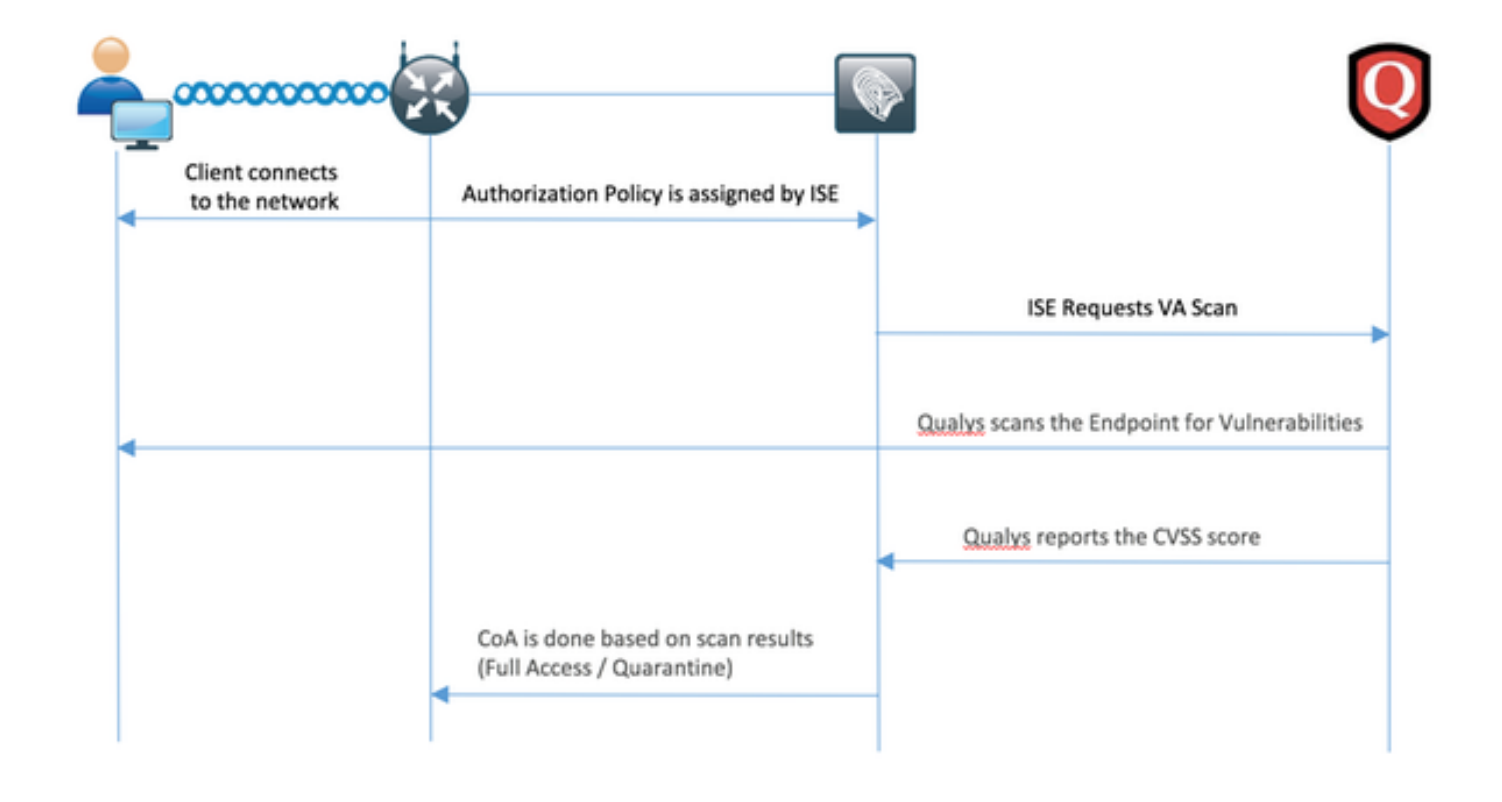

### 以下是流程:

- 1. 客戶端連線到網路,提供受限訪問並分配啟用了Assess Vulnerabilities覈取方塊的配置檔案
- PSN節點向MNT節點傳送系統日誌消息,確認發生了身份驗證,並且VA掃描是授權策略的結 2. 果
- 3. MNT節點使用以下資料向TC-NAC節點(使用管理WebApp)提交SCAN:

-MAC 地址

- -IP 位址
- 掃描間隔
- 定期掃描已啟用
- 始發PSN
- 4. Qualys TC-NAC(封裝在Docker容器中)與Qualys Cloud通訊(通過REST API)以觸發掃描 (如果需要)
- 5. Qualys Cloud指示Qualys Scanner掃描終端
- 6. Qualys Scanner將掃描結果傳送到Qualys Cloud
- 掃描結果將傳送回TC-NAC: 7.

-MAC 地址

— 所有CVSS分數

- 所有漏洞(QID、標題、CVEID)
- 8. TC-NAC使用步驟7中的所有資料更新PAN。
- 9. 如果需要,將根據配置的授權策略觸發CoA。

# 配置Qualys雲和掃描器

注意:本文檔中的Qualys配置用於實驗目的,請諮詢Qualys工程師以瞭解設計注意事項

## 步驟1.部署Qualys Scanner

Qualys掃描器可以從OVA檔案部署。登入到Qualys雲並導航到Scans > Appliances並選擇New > Virtual Scanner Appliance

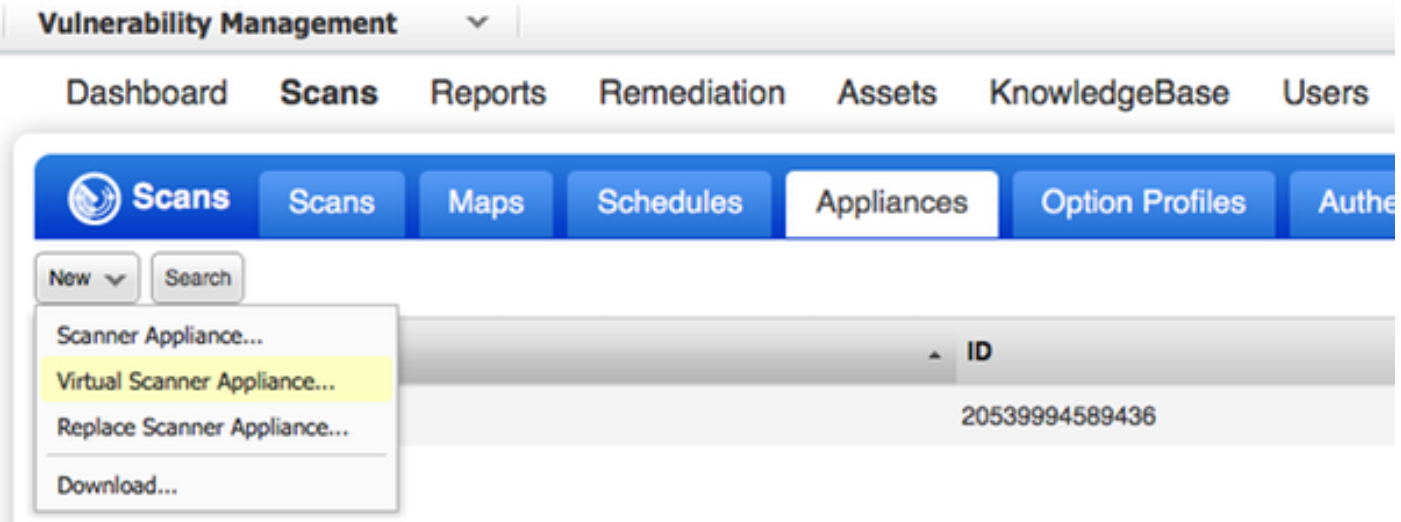

## 選擇Download Image Only, 然後選擇適當的分發

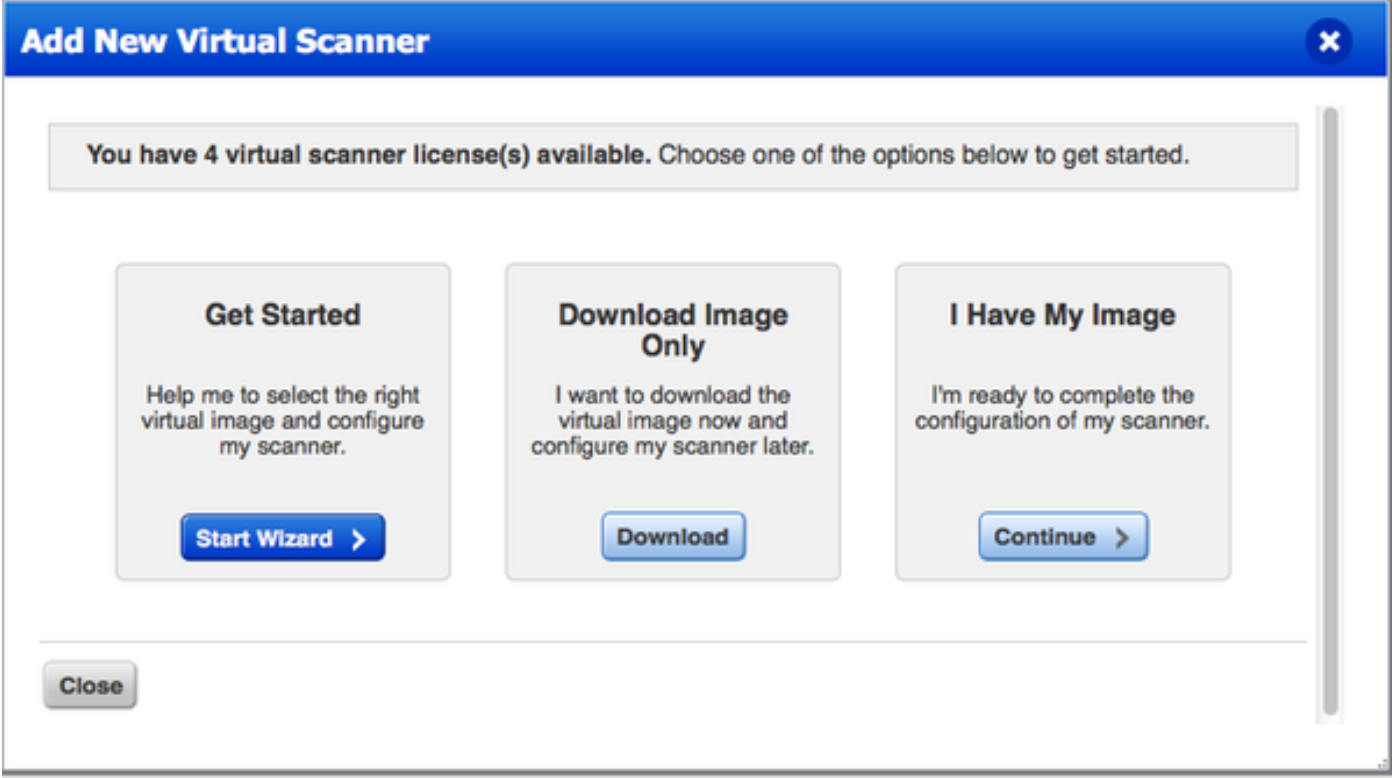

要獲取啟用代碼,您可以轉至Scans > Appliances,然後選擇New > Virtual Scanner Appliance,然 後選擇I Have My Image

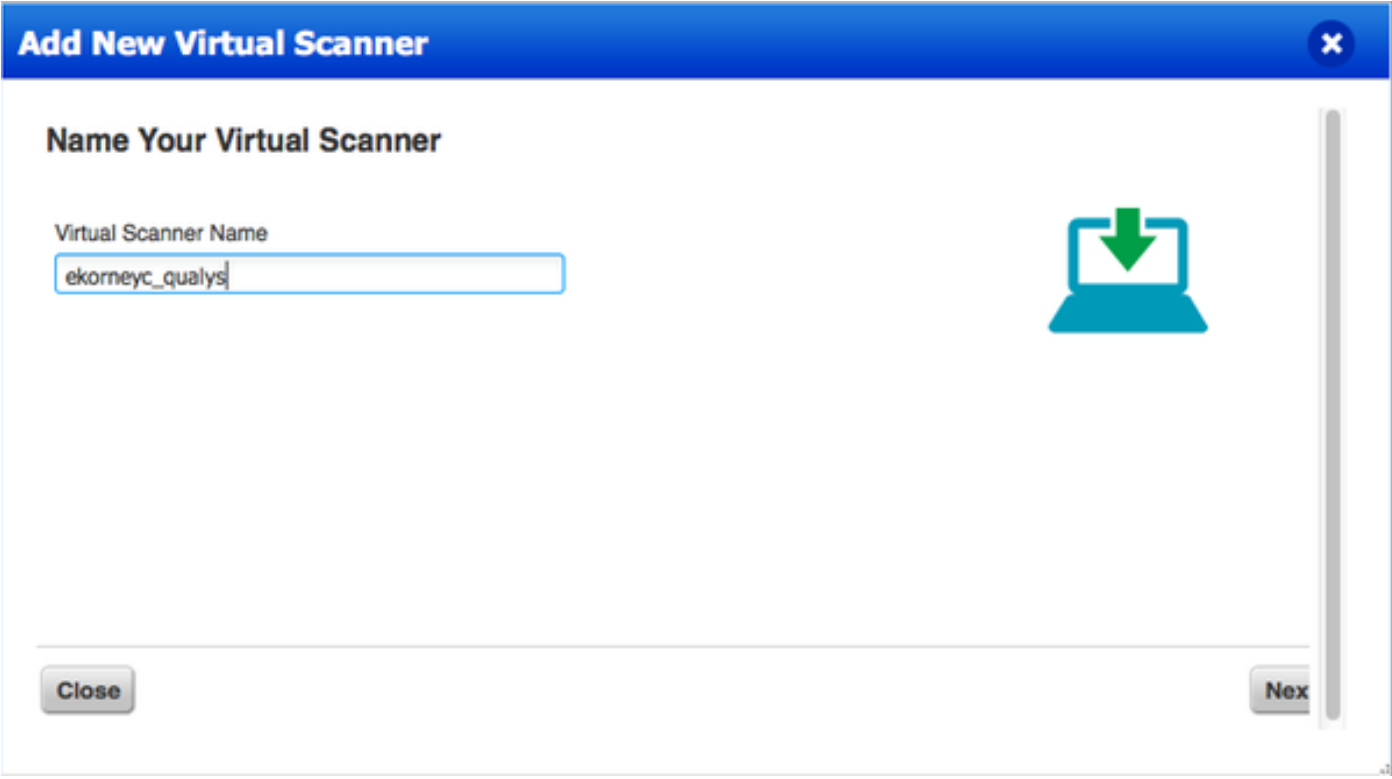

輸入掃描器名稱后,您將獲得授權碼,稍後將使用該授權碼。

## 步驟2.配置Qualys掃描器

在您選擇的虛擬化平台上部署OVA。完成後,配置這些設定:

• 設定網路(LAN)

- WAN介面設定 ( 如果您使用兩個介面 )
- 代理設定 (如果您使用代理)
- 個人化此掃描器

**QUALYSGUARD** VIRTUAL SCANNER

# QualysGuard<sup>®</sup> Scanner Console Name: ekorneyc\_qualys, LAN IP: 10.62.145.82

Set up network (LAN) > Change WAN interface > Disable WAN interface > Enable proxy > Reset network config > System shutdown > System reboot > Version info: 3.11.16.5.11.0

Exit this menu? (Y/N)

TIP:

This is the main (top-level) menu of the Virtual Scanner Console. Press the UP and DOWN arrow keys to navigate the menu. Press the RIGHT arrow or ENTER key to choose a menu item.

## 之後,掃描器連線到Qualys並下載最新的軟體和簽名。

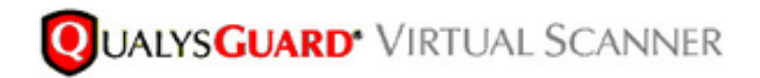

#### Personalize

Update in progress 12%

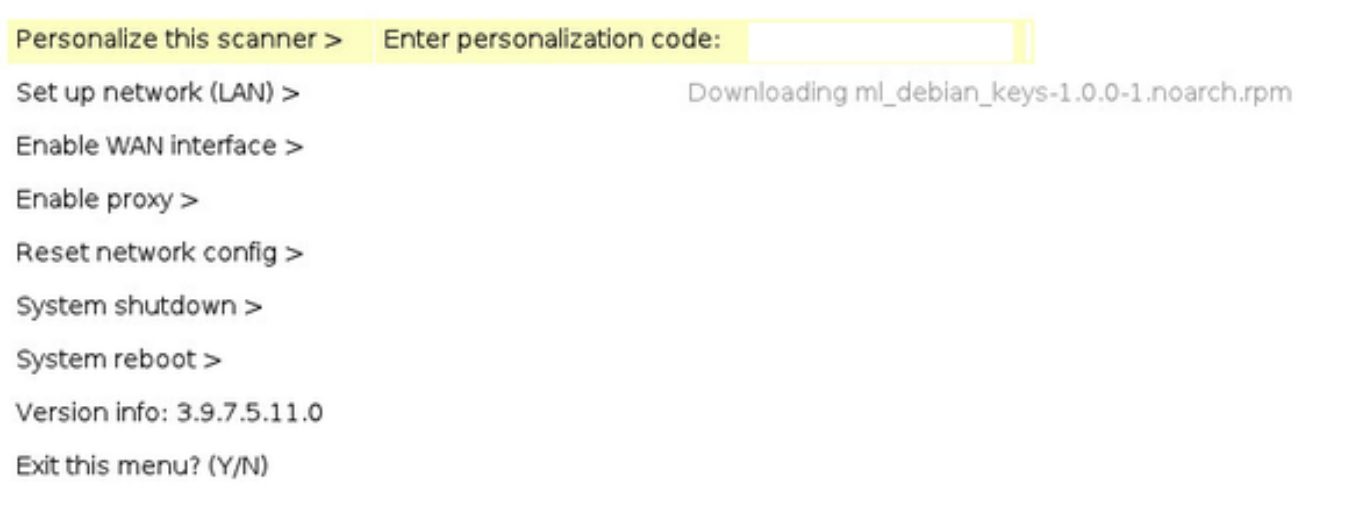

要驗證掃描器是否已連線,可以導航到Scans > Appliances。

左側的綠色連線符號表示掃描器已準備就緒,您還可以看到LAN IP、WAN IP、掃描器版本和簽名  $\circ$ 

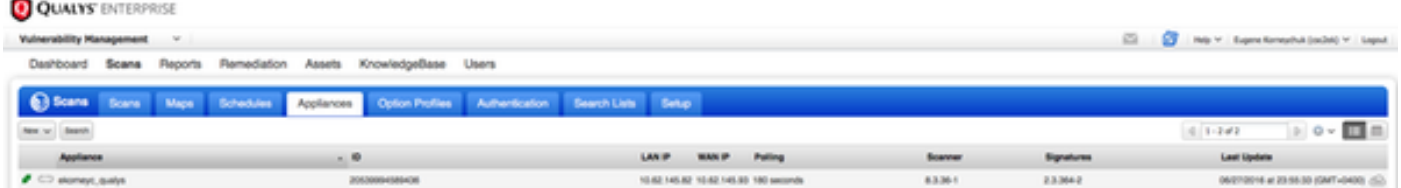

# 配置ISE

雖然您已配置Qualys Scanner和雲,但仍需調整雲設定以確保與ISE的整合工作正常。注意,應在 通過GUI配置介面卡之前執行此操作,因為在首次配置介面卡之後會下載包含CVSS評分的知識庫。

### 步驟1.調整Qualys雲設定以便與ISE整合

• 在漏洞管理>報告>設定> CVSS >啟用CVSS計分時啟用CVSS計分

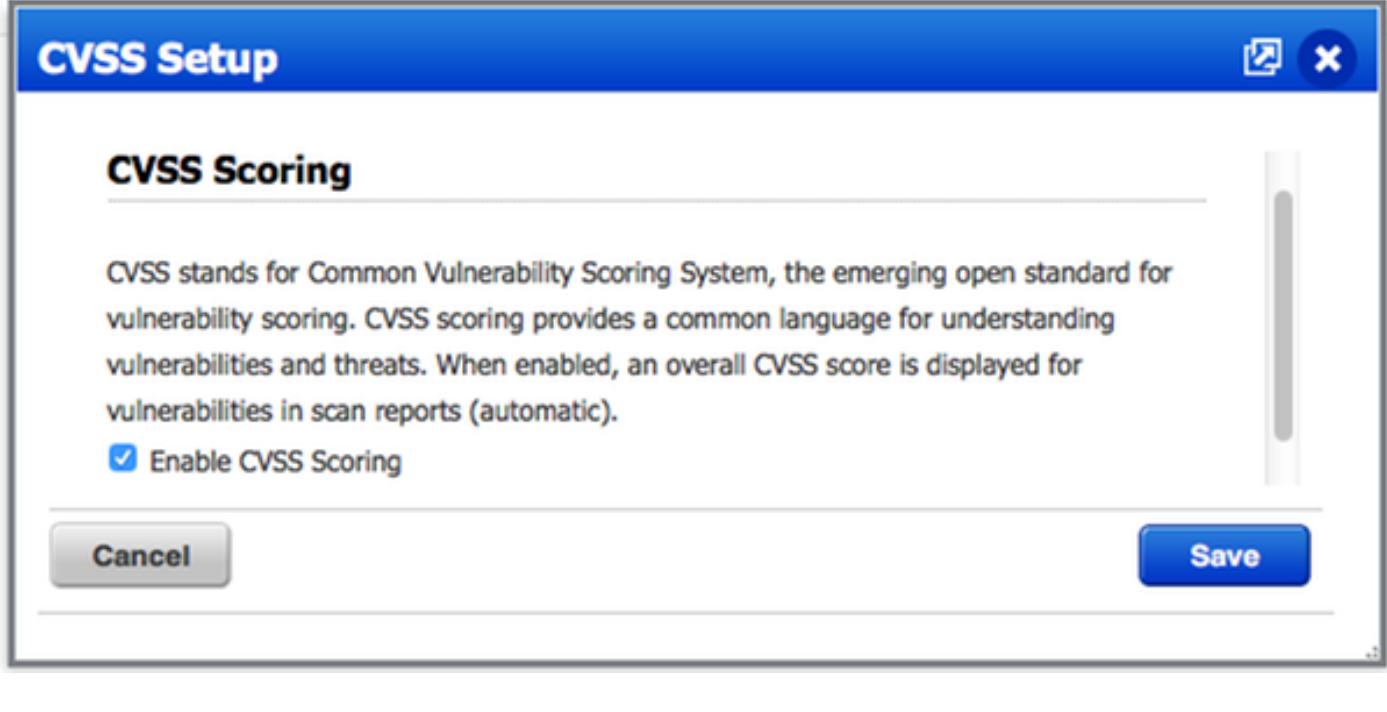

• 確保在介面卡配置中使用的使用者憑證具有管理員許可權。從左上角選擇使用者,然後按一下 User Profile。您應該具有使用者角色中的管理員許可權。

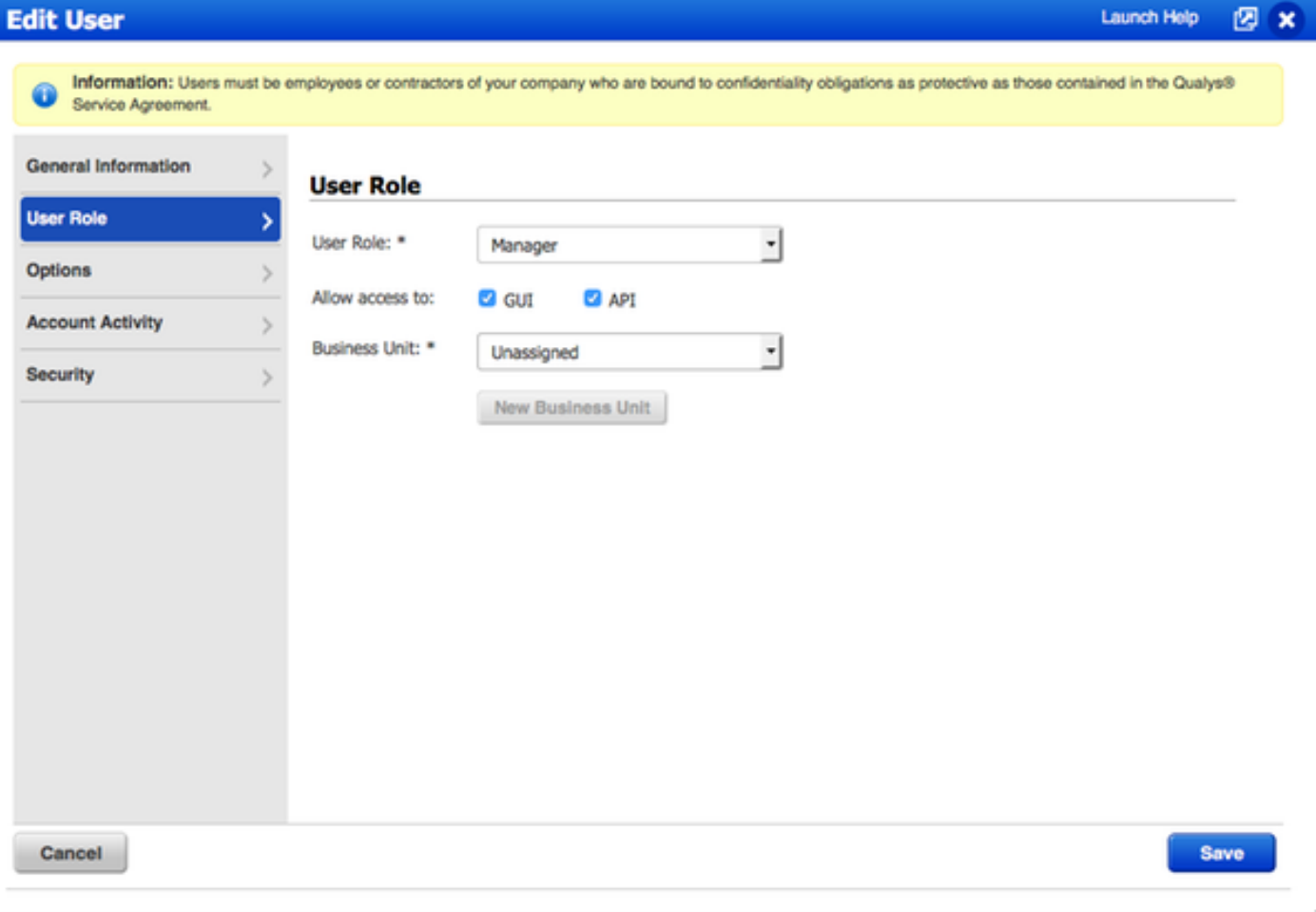

• 確保需要漏洞評估的終端的IP地址/子網新增到Qualys中的Vulnerability Management > Assets > Host Assets > New > IP Tracked Hosts

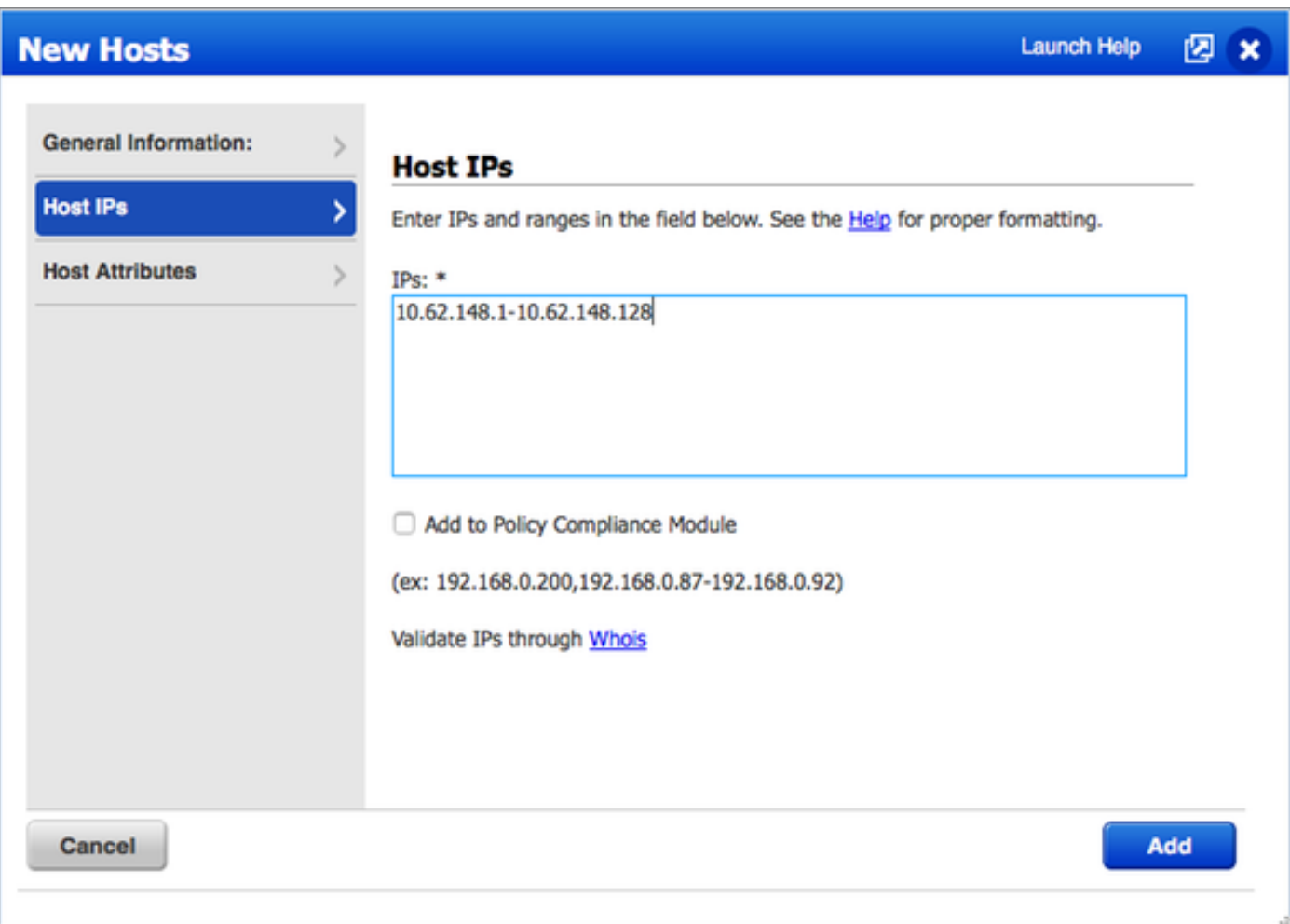

## 步驟2.啟用TC-NAC服務

在管理>部署>編輯節點下啟用TC-NAC服務。支票 啟用以威脅為中心的NAC服務 覈取方塊。

附註:每個部署只能有一個TC-NAC節點。

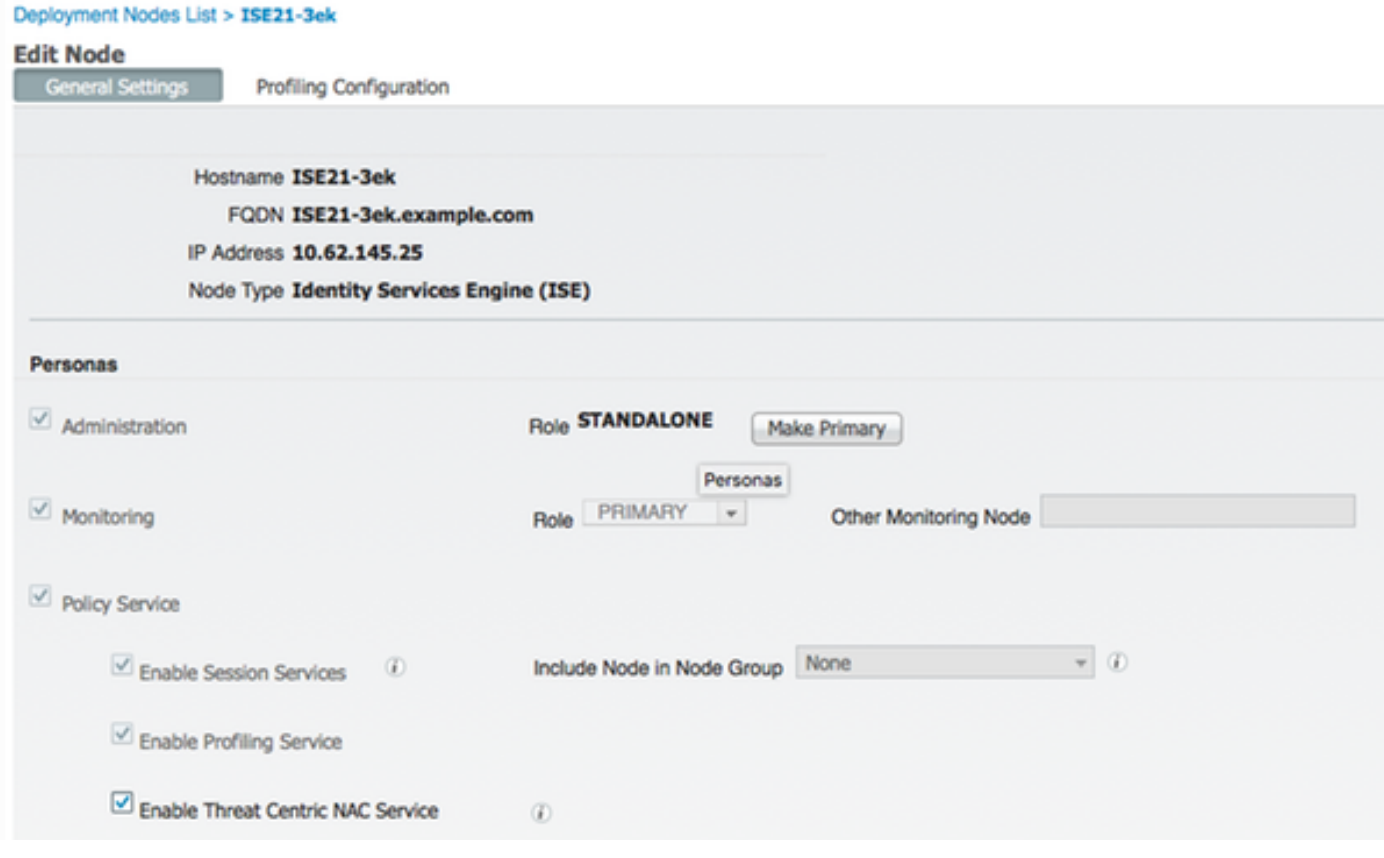

## 步驟3.配置Qualys介面卡與ISE VA框架的連線

導航到Administration > Threat Centric NAC > Third Party Vendors > Add。按一下Save。

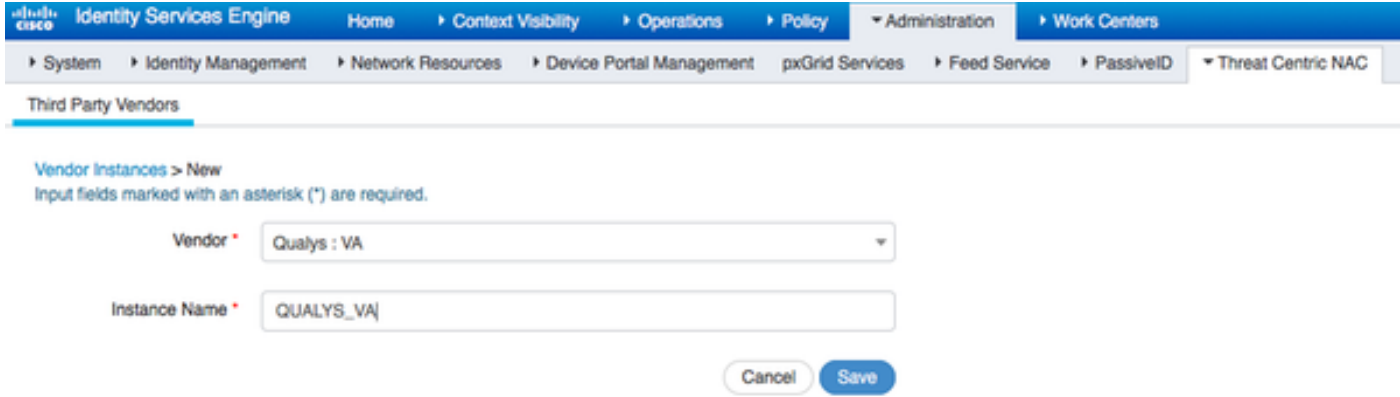

當Qualys例項轉變為Ready to configure狀態時,按一下Status中的Ready to configure選項。

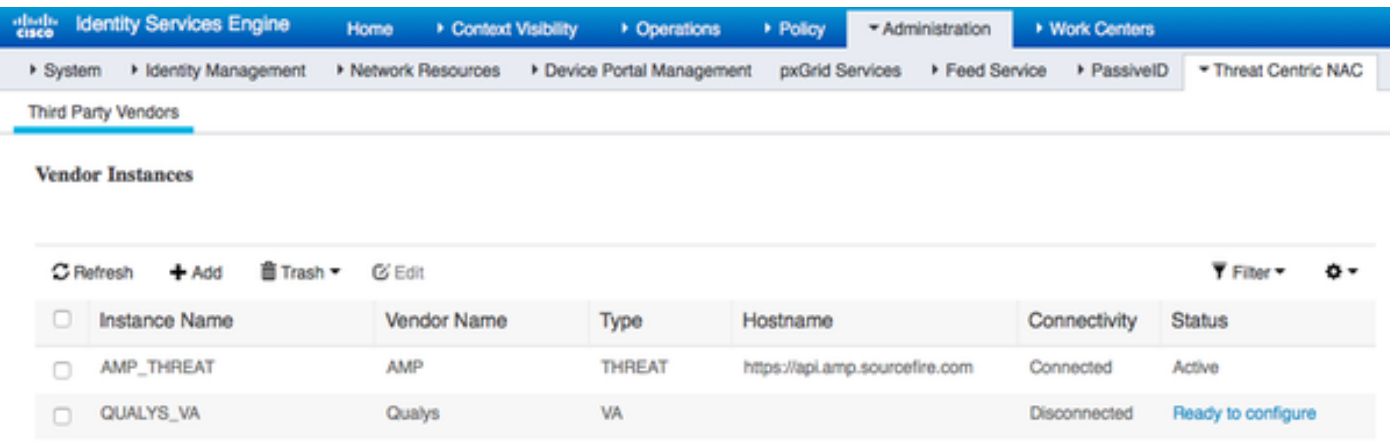

## 帳戶應該是具有管理員許可權的帳戶,按一下下一步。

I

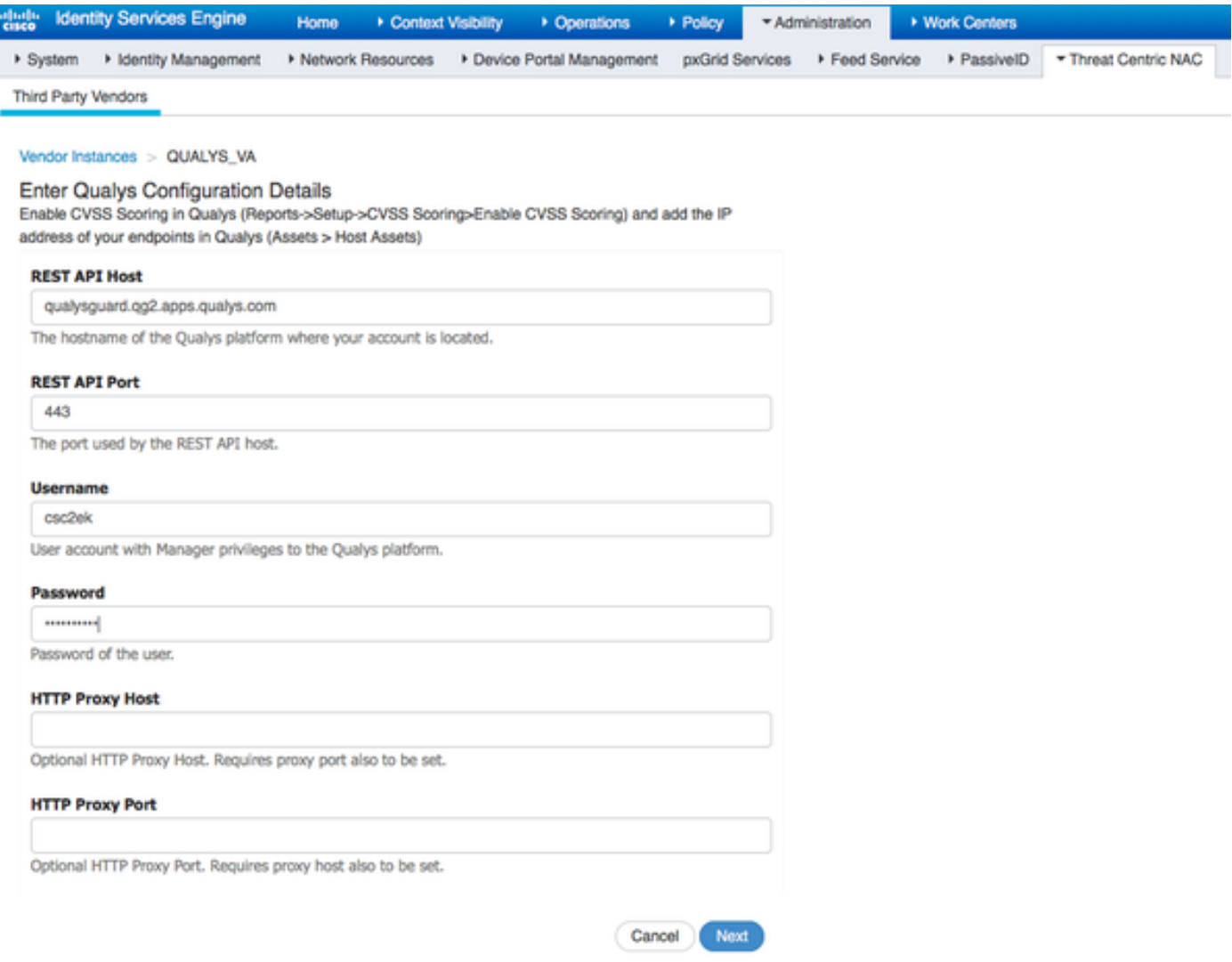

ISE下載有關連線到Qualys雲的掃描器的資訊,您可以在此頁上配置PSN到掃描器的對映。它確保 基於授權端點的PSN來選取選定的掃描器。

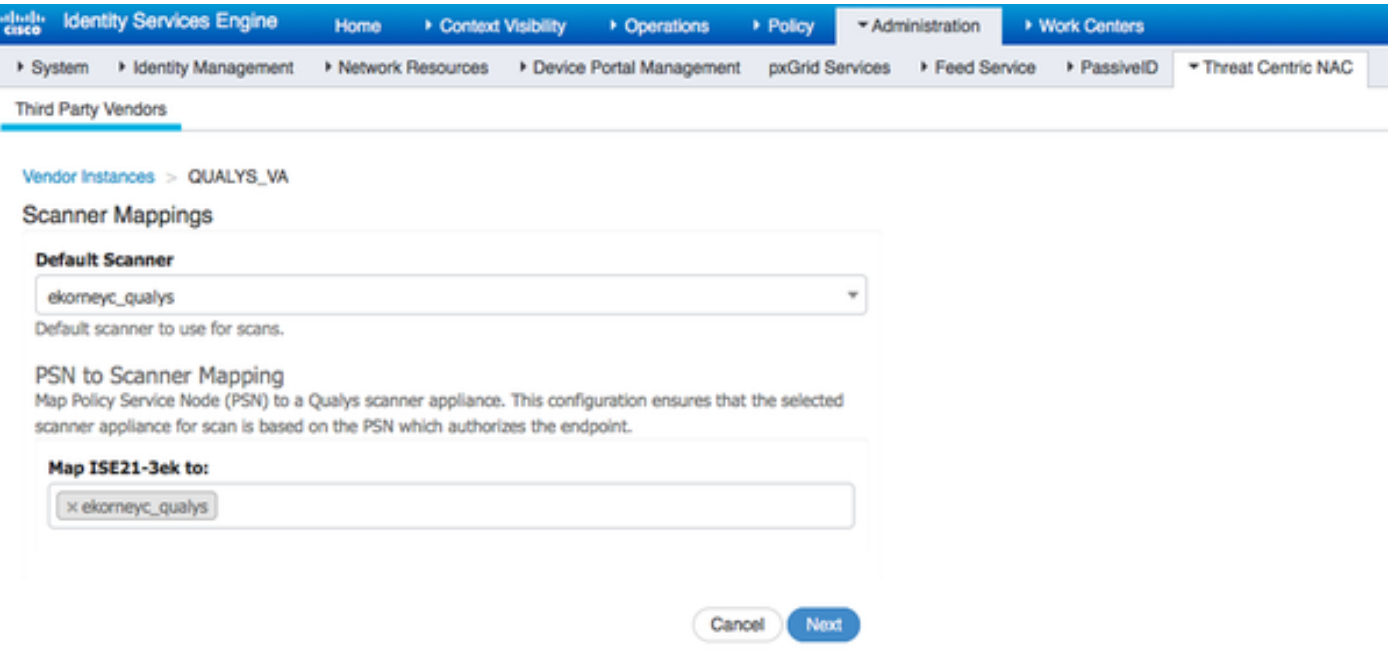

高級設定在ISE 2.1管理指南中有詳細記錄,可以在本文檔的參考部分找到連結。按一下Next和 Finish。Qualys例項轉換為活動狀態,並開始下載知識庫。

附註:每個部署只能有一個Qualys例項。

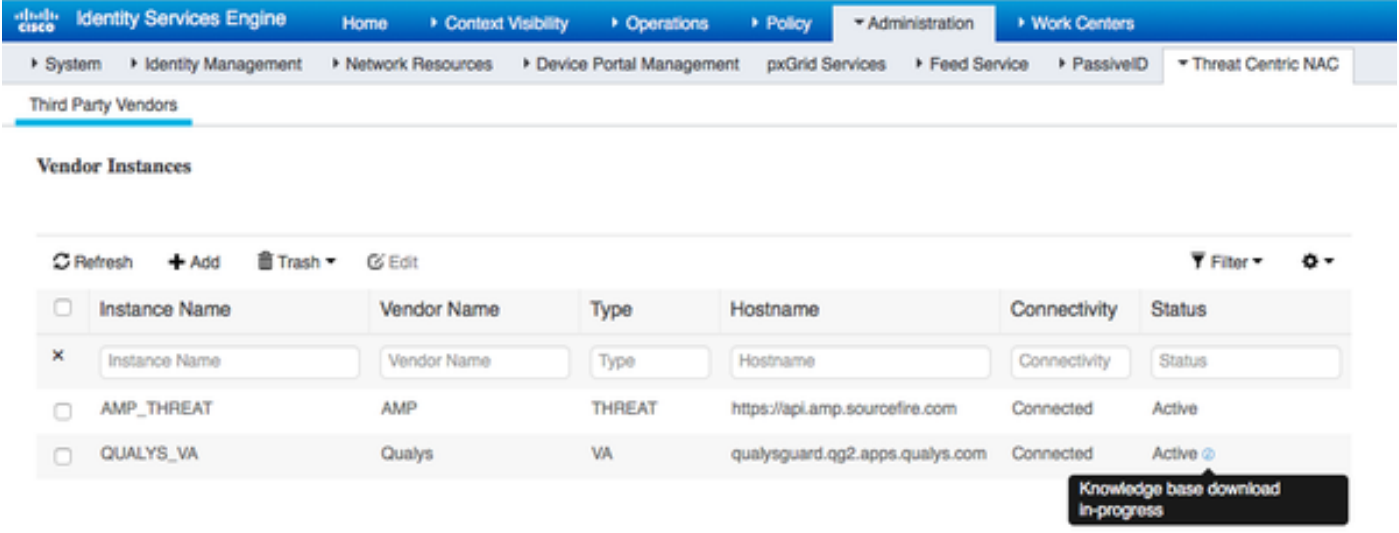

### 步驟4.配置授權配置檔案以觸發VA掃描

導航到Policy > Policy Elements > Results > Authorization > Authorization Profiles。新增新配置檔 案。在Common Tasks下,選中Vulnerability Assessment覈取方塊。 應根據網路設計選擇按需掃描間隔。

授權配置檔案包含這些av對:

```
cisco-av-pair = on-demand-scan-interval=48
cisco-av-pair = periodic-scan-enabled=0
cisco-av-pair = va-adapter-instance=796440b7-09b5-4f3b-b611-199fb81a4b99
```
它們被傳送到訪問接受資料包中的網路裝置,儘管它們的真正目的是告知MNT節點應該觸發掃描。

## MNT指示TC-NAC節點與Qualys Cloud通訊。

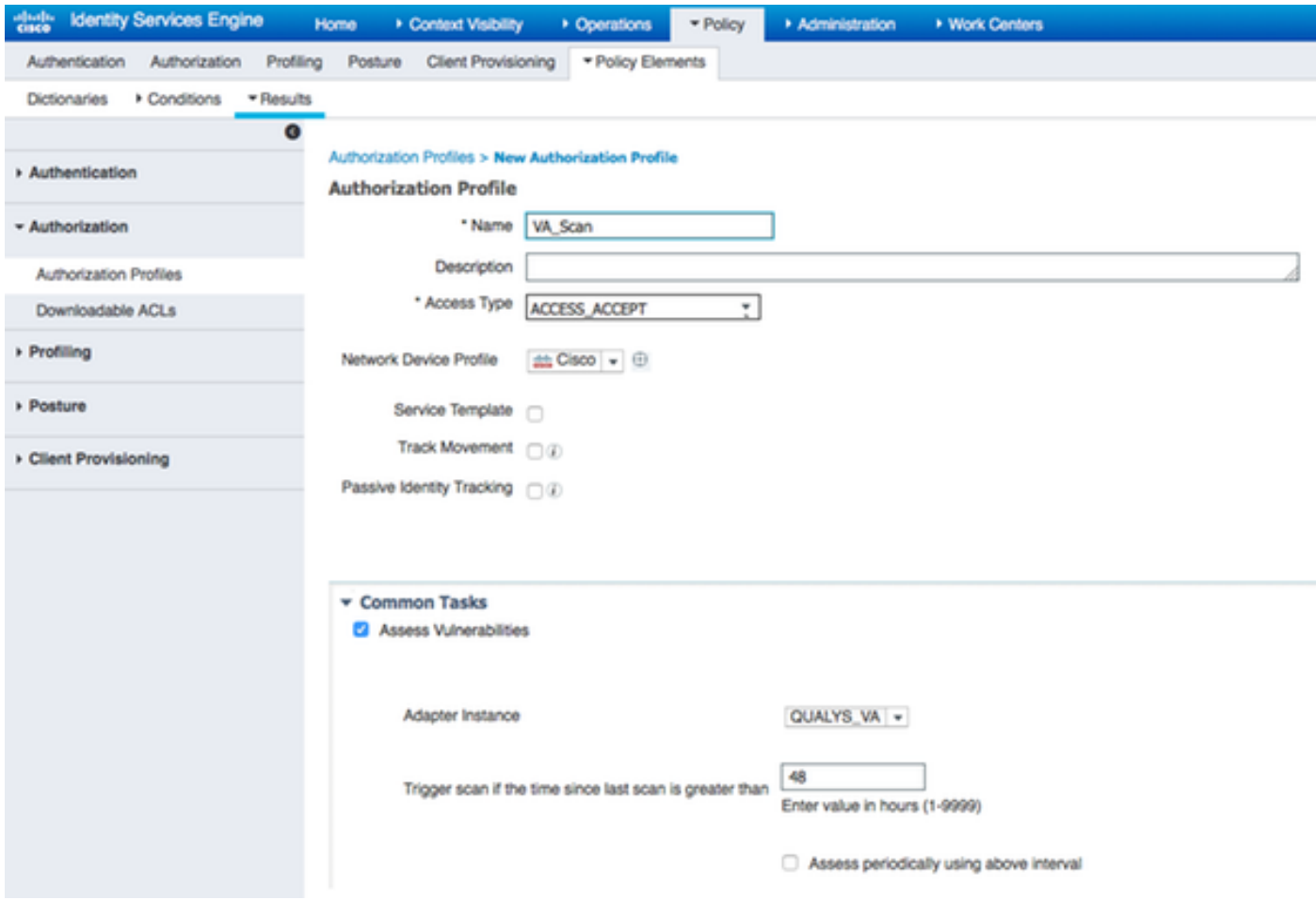

## 步驟5.配置授權策略

- 配置授權策略以使用步驟4中配置的新授權配置檔案。導航到Policy > Authorization > Authorization Policy, 找到Basic\_Authenticated\_Access規則, 然後按一下Edit。將許可權從 PermitAccess更改為新建立的標準VA Scan。這會導致對所有使用者進行漏洞掃描。按一下 Save。
- 為隔離的電腦建立授權策略。導航到Policy > Authorization > Authorization Policy > Exceptions並建立Exception Rule。按一下條件>建立新條件(高級選項)>選擇屬性,向下滾 動並選擇威脅。展開Threat屬性並選擇Qualys-CVSS\_Base\_Score。將運算子更改為大於,然 後根據您的安全策略輸入一個值。隔離授權配置檔案應授予對易受攻擊的電腦的有限訪問許可 權。

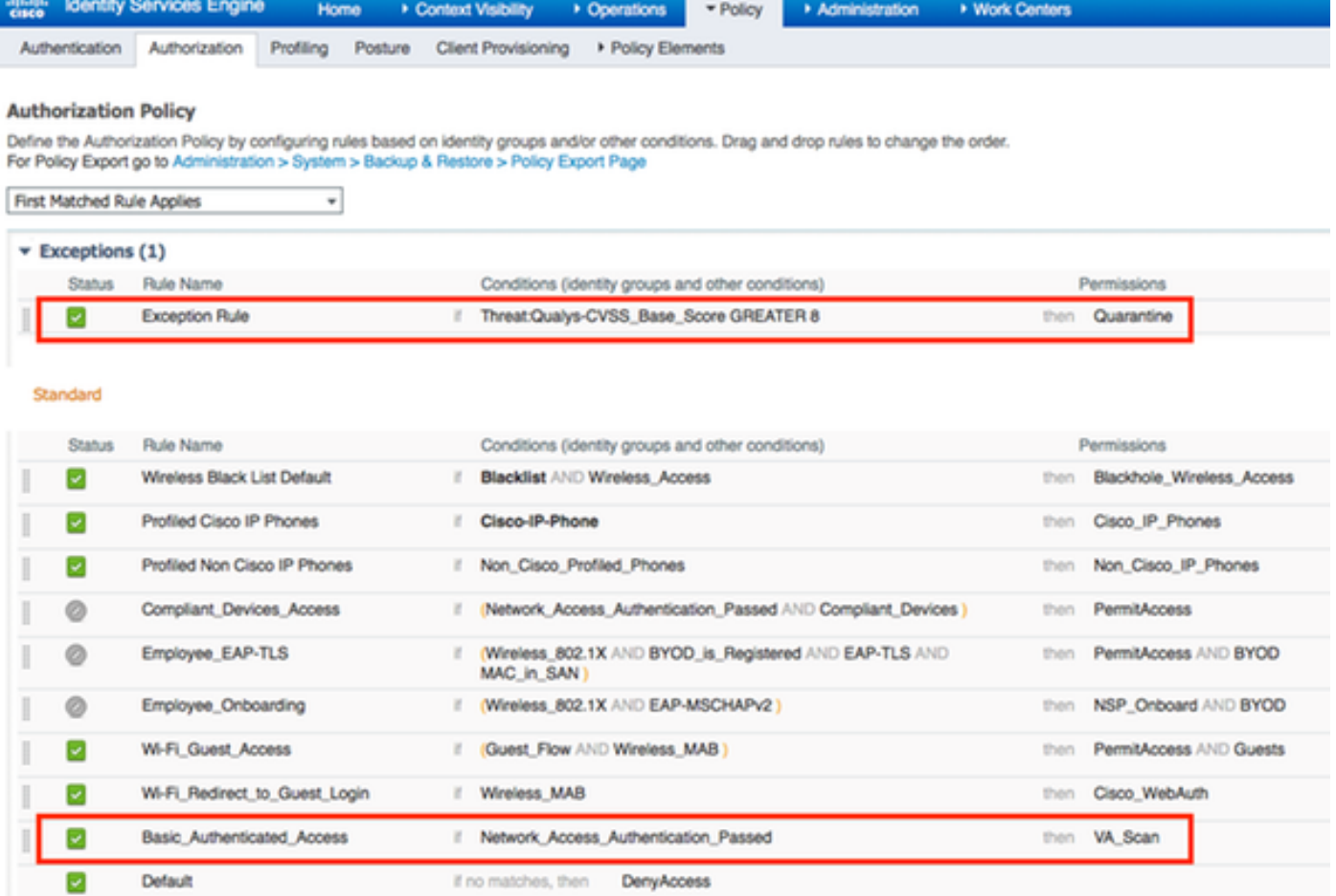

# 驗證

## 身分識別服務引擎

第一個連線觸發VA掃描。掃描完成後,如果匹配了CoA Reauthentication,將觸發CoA Reauthentication應用新策略。

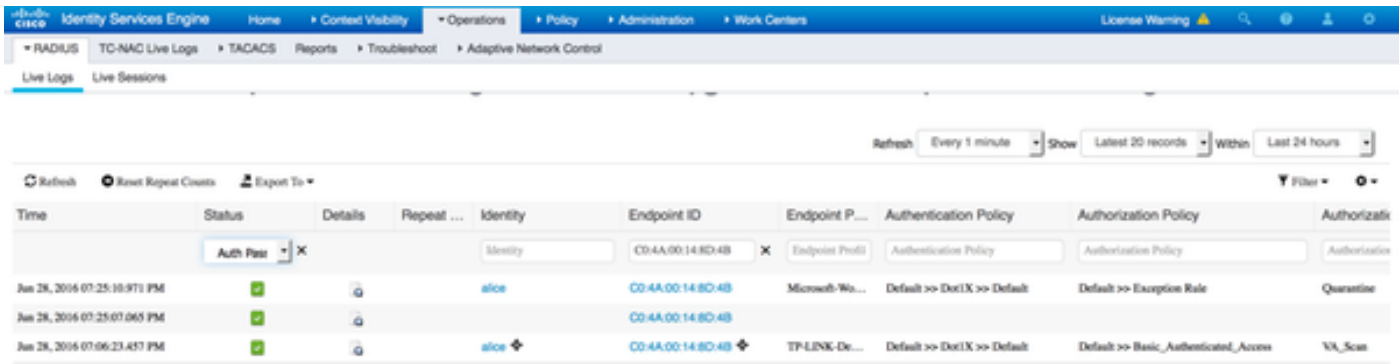

要驗證檢測到哪些漏洞,請導航至Context Visibility > Endpoints。使用Qualys為其提供的分數檢查 每個終端的漏洞。

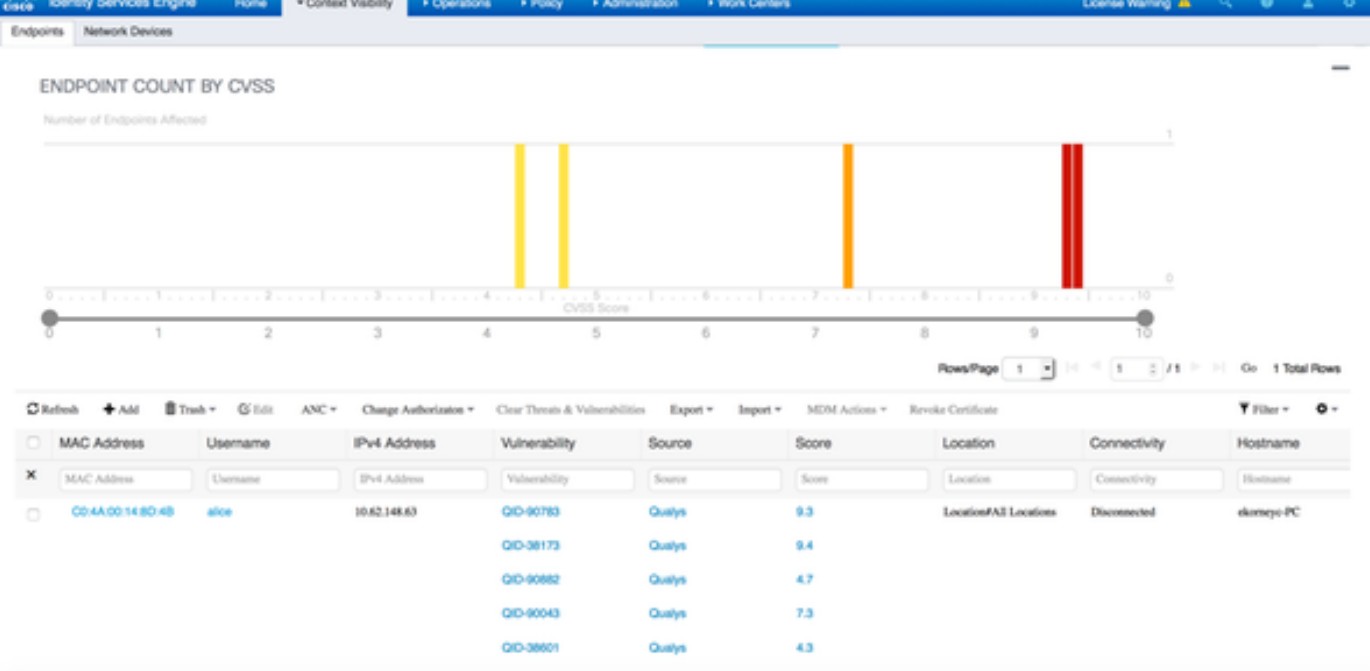

# 選擇特定端點時,會顯示有關每個漏洞的更多詳細資訊,包括標題和CVEID。

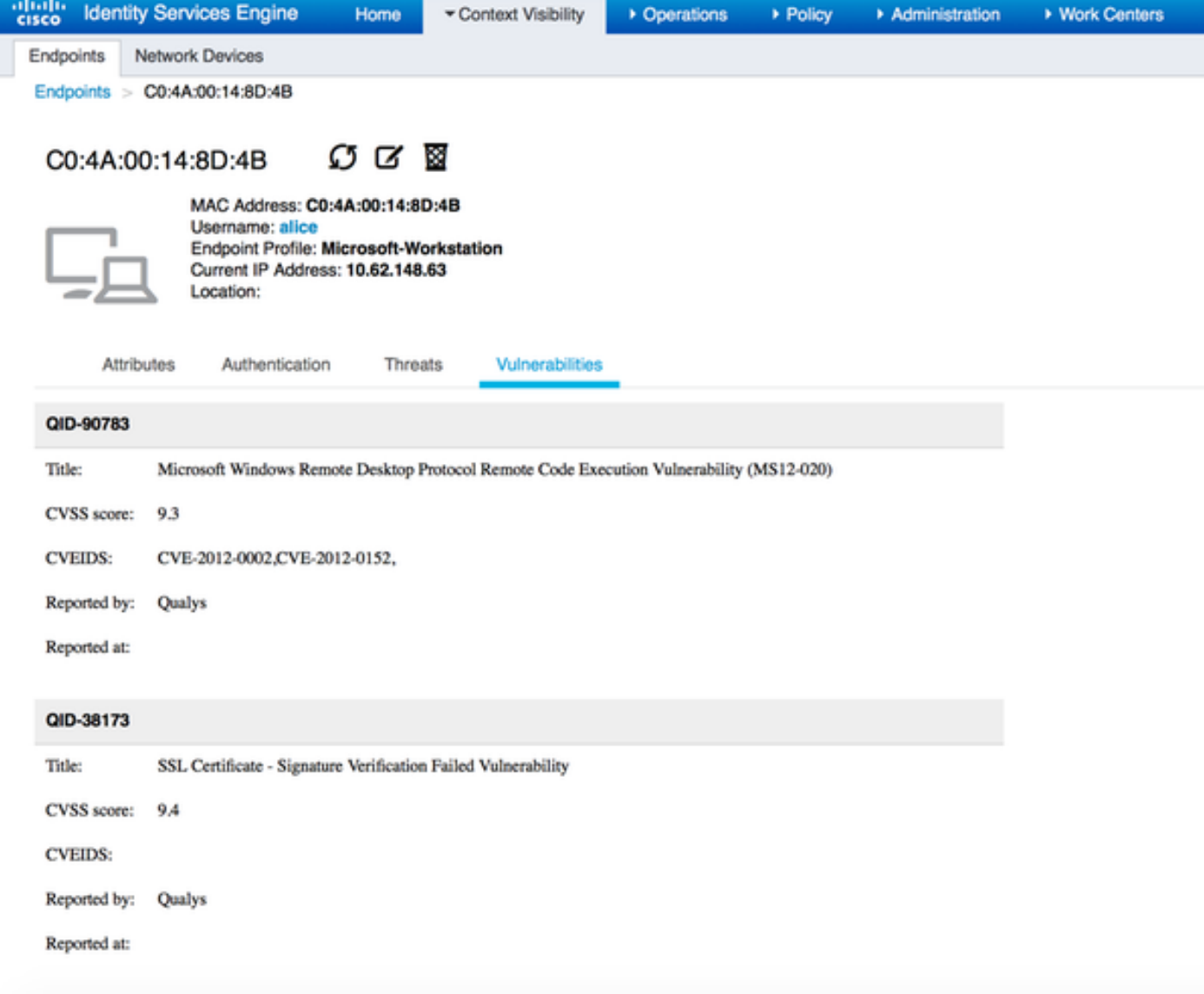

在Operations > TC-NAC Live Logs中,您可以檢視應用的舊授權策略和新授權策略以及

附註:授權條件基於CVSS\_Base\_Score完成,CVSS\_Base\_Score等於終端上檢測到的最高 漏洞得分。

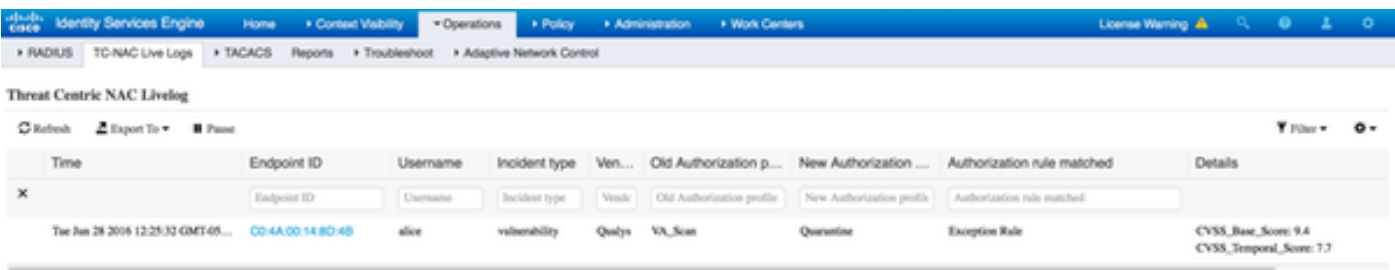

# Qualys Cloud

當TC-NAC Qualys隊列將掃描觸發VA掃描時,可以在「掃描」>「掃描」中檢視該掃描

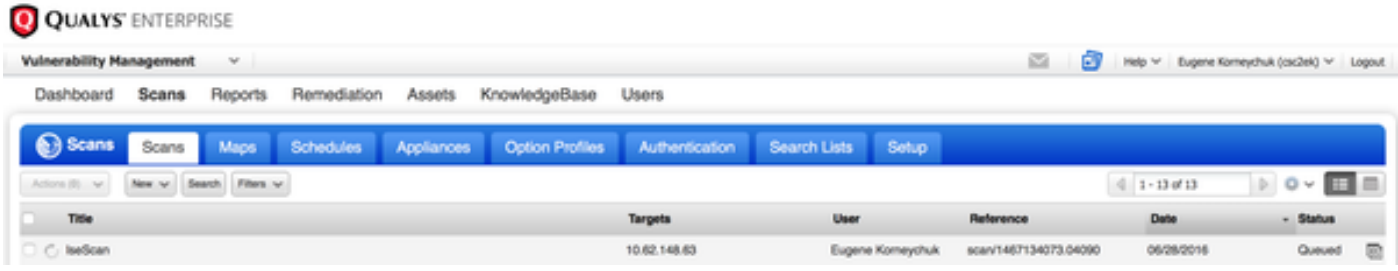

之後,它轉換到Running,這意味著Qualys cloud已指示Qualys Scanner執行實際掃描

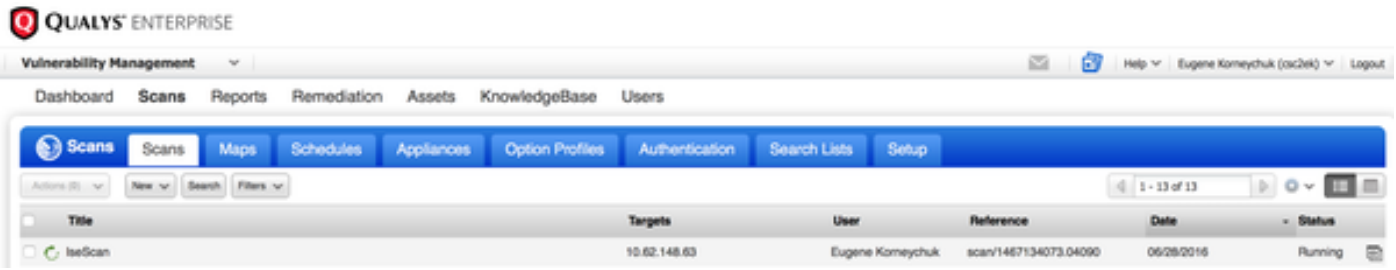

掃描器執行掃描時,您應該看到「Scanning...」 在Qualys Guard的右上角簽名

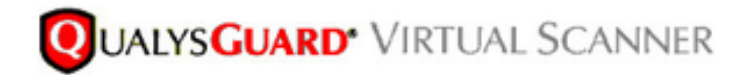

QualysGuard® Scanner Console Name: ekorneyc\_qualys, LAN IP: 10.62.145.82

TIP: Press ENTER to access the menu.

掃描完成後,其將轉換為「完成」狀態。您可以在掃描>掃描時檢視結果,選擇所需的掃描,然後按 一下檢視摘要或檢視結果。

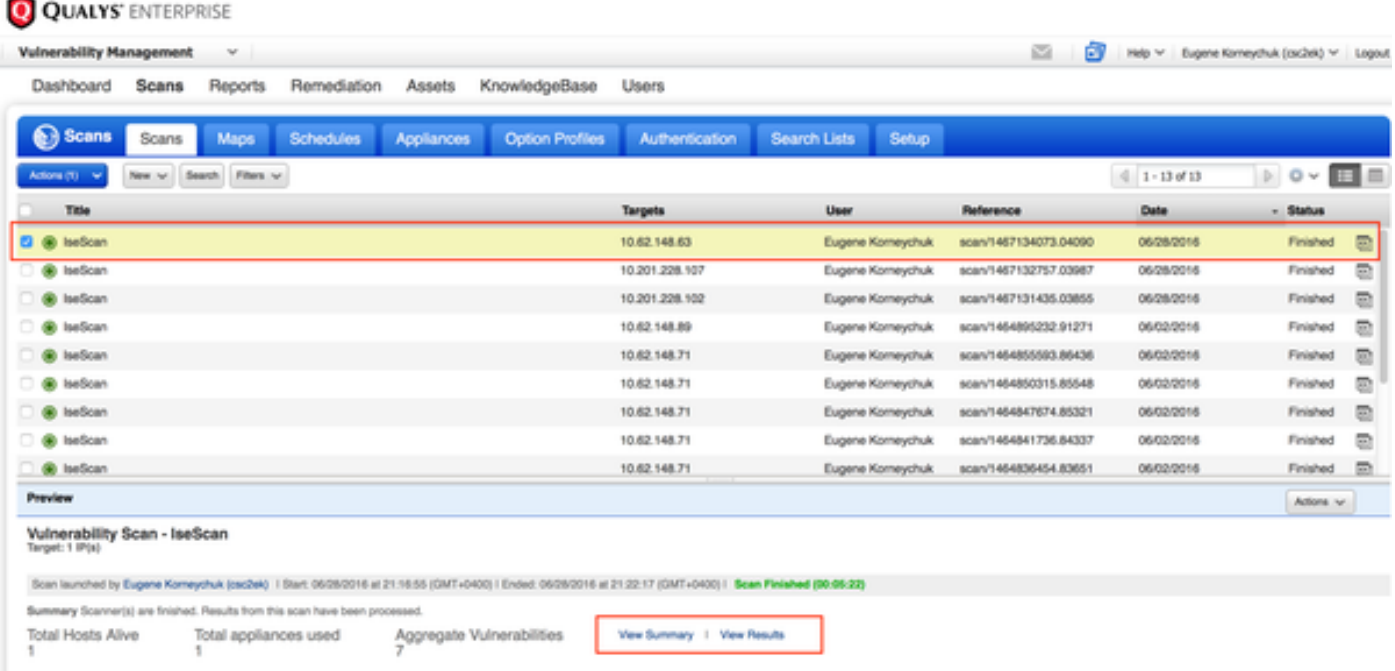

在報告本身中,您可以看到詳細結果,其中顯示了檢測到的漏洞。

# **Detailed Results**

Information Gathered (26)  $\boxplus$ 

▼ 10.62.148.63 (ekorneyc-pc.example.com, EKORNEYC-PC)

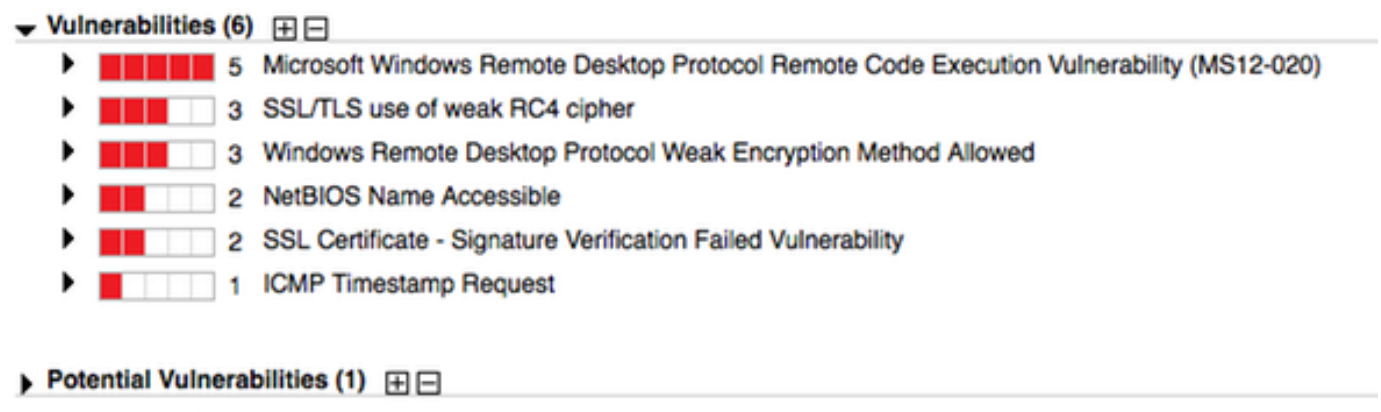

# 疑難排解

## ISE上的調試

若要在ISE上啟用調試,請導航到Administration > System > Logging > Debug Log Configuration,選擇TC-NAC Node,並將Log Level va-runtime和va-service元件更改為DEBUG

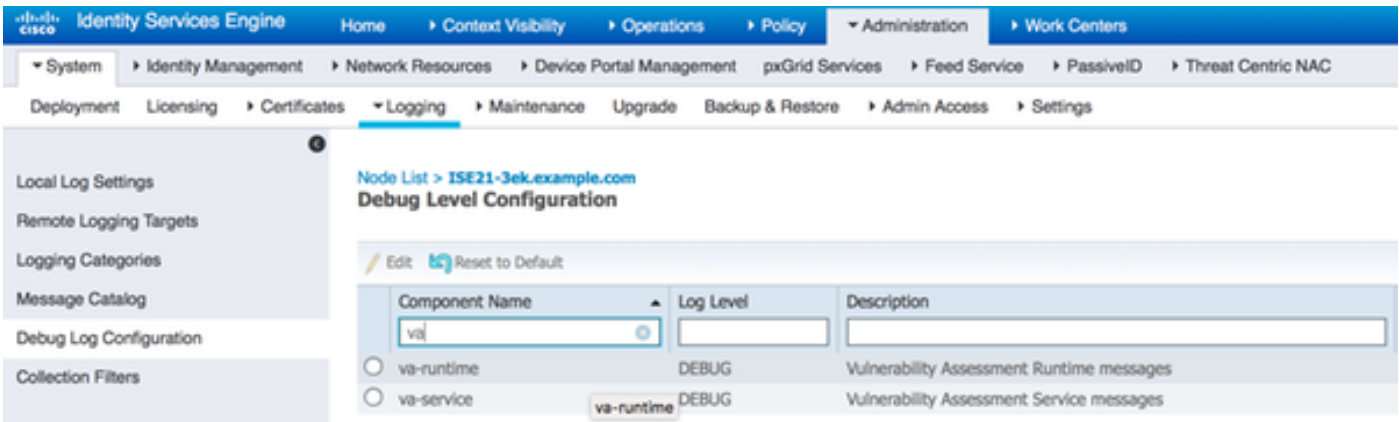

要檢查的日誌 — varuntime.log。您可以直接從ISE CLI對其進行跟蹤:

ISE21-3ek/admin# show logging application varuntime.log tail

#### TC-NAC Docker收到對特定端點執行掃描的指令。

2016-06-28 19:06:30,823 DEBUG [Thread-70][] va.runtime.admin.mnt.EndpointFileReader -::::- VA: [{"operationType":1,"macAddress":"C0:4A:00:14:8D:4B","ondemandScanInterval":"48","isPeriodicScan Enabled":false"periodicScanEnabledString":"0","vendorInstance":"796440b7-09b5-4f3b-b611- 199fb81a4b9","psnHostName":"ISE 21-3ek","heartBeatTime":0,"lastScanTime":0}] 2016-06-28 19:06:30,824 DEBUG [Thread-70][] va.runtime.admin.vaservice.VaServiceRemotingHandler  $-$ ::::  $\forall A$ : Mnt {"operationType":1,"macAddress":"C0:4A:00:14:8D:4B","ondemandScanInterval":"48","isPeriodicScanE nabled":false"periodicScanEnabledString":"0","vendorInstance":"796440b7-09b5-4f3b-b611- 199fb81a4b9","psnHostName":"ISE 1-3ek","heartBeatTime":0,"lastScanTime":0}

#### 收到結果後,它會將所有漏洞資料儲存在上下文目錄中。

```
2016-06-28 19:25:02,020 DEBUG [pool-311-thread-8][]
va.runtime.admin.vaservice.VaServiceMessageListener -:::: — VaService
[{"macAddress":"C0:4A:00:14:8D:4B","ipAddress":"10.62.148.63","lastScanTime":1467134394000,"vuln
erabilities":["{\"vulnerabilityId\":\"QID-90783\",\"cveIds\":\"CVE-2012-0002,CVE-2012-0152,\",\"
cvssBaseScore\":\"9.3\",\"cvssTemporalScore\":\"7.7\",\"vulnerabilityTitle\":\"Microsoft Windows
(MS12-020)\",\"vulnerabilityVendor\":\"Qualys\"}","{\"vulnerabilityId\":\"QID-
38173\",\"cveIds\",\",\"cvssBaseScore\": .4\"\"cvssTemporalScore\":\"6.9\"
\"vulnerabilityTitle\":\"SSL Certificate - Signature Verification Failed Vulnerability\"
\"vulnerabilityVendor\":\"Qualys\"}""{\"vulnerabilityId\":\"QID-90882\"\"cveIds\":\":\"4.7\"
\"cvssTemporalScore\":\"\"\"Windows\",\"\":\"Qualys\"}","{\"\":\"QID-
90043\",\"cveIds\":\"\",\"cvssBaseScore\":\"7.3\",\"cvssTemporalScore\":\"6.3\",\"\":\"SMBSMB
\",\"\" \"Qualys\"}","{\"ID\":\"QID-38601\",\"cveIds\":\"CVE-2013-2566,CVE-2015-
2808,\",\"cvssBaseScore\":\"4.3\",\"cvssTemporalScore\":\"3.7\",\"\"SSL/TLSRC"
,\"vulnerabilityVendor\":\"Qualys\"}"]}]
2016-06-28 19:25:02,127 DEBUG [pool-311-thread-8][]
va.runtime.admin.vaservice.VaServiceMessageListener -:::- VA:lastscantime:1467134394000
mac:C0:4A:00:14:8D:4B
2016-06-28 19:25:02,268 DEBUG [pool-311-thread-8][]
va.runtime.admin.vaservice.VaAdminServiceContext -::::- VA:elastic search jsonpri-lan
2016-06-28 19:25:02,272 DEBUG [pool-311-thread-8][]
va.runtime.admin.vaservice.VaPanRemotingHandler -::::- VA:
{C0:4A:00:14:8D:4B=[{"vulnerabilityId":"QID-90783","cveIds":"CVE-2012-0002,CVE-2012-
0152,","cvssBaseScore":"9.3","cvssTemporalScore":"7.7","vulnerabilityTitle":"Microsoft Windows
(MS) 12-020)","vulnerabilityVendor":"Qualys"}, {"vulnerabilityId":"QID-
38173","cveIds":"","cvssBaseScore":"9.4","cvssTemporalScore":"6.9","vulnerabilityTitle":"SSL — 
","vulnerabilityVendor":"Qualys"}, {"vulnerabilityId-90882","cveIds":","cvss
BaseScore":"4.7","cvssTemporalScore":"4","vulnerabilityTitle":"Windows
","vulnerabilityVendor":"Qualys"}, {"vulnerabilityId":"QID-
90043","cveIds":","cvssBaseScore":"7.3","cvssTemporalScore":"6.3","vulnerabilityTitle":"SMB
Signing DisabledSMB Signing Not Required", vulnerabilityVendor":"Qualys"},
{"vulnerabilityId":"QID-38601","cveIds":"CVE-2013-2566,CVE-2015-
2808,","cvssBaseScore":"4.3","cvssTemporalScore":"3.7","vulnerabilityTitle":"SSL/TLSRC4
","vulnerabilityVendor":"Qualys":"Qualys"}]
```
#### 要檢查的日誌 — vaservice.log。您可以直接從ISE CLI對其進行跟蹤:

ISE21-3ek/admin# show logging application vaservice.log tail

#### 漏洞評估請求已提交至介面卡

```
2016-06-28 17:07:13,200 DEBUG [endpointPollerScheduler-3][] cpm.va.service.util.VaServiceUtil -
::::- VA SendSyslog systemMsg
:[{"systemMsg":"91019","isAutoInsertSelfAcsInstance":true"attributes":["TC-
NAC.ServiceName","Vulnerability Assessment Service","TC-NAC.Status","VA request submitted to
adapter","TC-NAC.Details","VA request submitted to adapter for processing","TC-
NAC.MACAdress","C0:4A:00:14:D:B","TC" -NAC.IpAddress""10.62.148.63""TC-NAC.AdapterInstanceUuid"
"796440b7-09b5-4f3b-b611-199fb81a4b99""TC-NAC.VendorName""Qualys""TC-NAC.AdapterInstanceName"
"QUALYS_VA"]}]
```
#### AdapterMessageListener每5分鐘檢查一次掃描的狀態,直到掃描完成。

2016-06-28 17:09:43,459 DEBUG [SimpleAsyncTaskExecutor-2][] cpm.va.service.processor.AdapterMessageListener -:::: — {"AdapterInstanceName":"QUALYS\_VA","AdapterInstanceUid":"a70031d6-6e3b-484a-adb0- 627f30248ad0","VendorName":"Qualys","OperationMessageText":"100"} 2016-06-28 17:14:43,760 DEBUG [SimpleAsyncTaskExecutor-2][]

```
cpm.va.service.processor.AdapterMessageListener -:::: — 
{"AdapterInstanceName":"QUALYS_VA","AdapterInstanceUid":"a70031d6-6e3b-484a-adb0-
627f30248ad0","VendorName":"Qualys","OperationMessageText":"001"}
2016-06-28 17:19:43,837 DEBUG [SimpleAsyncTaskExecutor-2][]
cpm.va.service.processor.AdapterMessageListener -:::: — 
{"AdapterInstanceName":"QUALYS_VA","AdapterInstanceUid":"a70031d6-6e3b-484a-adb0-
627f30248ad0","VendorName":"Qualys","OperationMessageText":"001"}
2016-06-28 17:24:43,867 DEBUG [SimpleAsyncTaskExecutor-2][]
cpm.va.service.processor.AdapterMessageListener -:::: — 
{"AdapterInstanceName":"QUALYS_VA","AdapterInstanceUid":"a70031d6-6e3b-484a-adb0-
627f30248ad0","VendorName":"Qualys","OperationMessageText":"001"}
```
## 介面卡獲得QID、CVE以及CVSS分數

```
2016-06-28 17:24:57,556 DEBUG [SimpleAsyncTaskExecutor-2][]
cpm.va.service.processor.AdapterMessageListener -:::: — 
{"requestedMacAddress":"C0:4A:00:14:8D:4B","scanStatus":"ASSESSMENT_SUCCESS","lastScanTimeLong":
1467134394000,"ipAddress":"10.62.148.63","vulnerabilities":[{"vulnerabilityId":"QID-
38173","cveIds":","cvssBaseScore":"9.4","cvssTemporalScore 9","vulnerabilityTitle":"SSL
Certificate - Signature Verification Failed
Vulnerability","vulnerabilityVendor":"Qualys"},{"vulnerabilityId":"QID-
90043","cveIds":","cvssBaseScore":"7.3","cvssTemporalScore":"6.3","vulnerabilityTitle":"SMB
Signing Disabled or SMB Signing Not
Required","vulnerabilityVulnerabilityVendor":"Qualys"},{"VulnerabilityId" 90783","cveIds":"CVE-
2012-0002,CVE-2012-
0152,","cvssBaseScore":"9.3","cvssTemporalScore":"7.7","vulnerabilityTitle":"Microsoft Windows
(MS12-020)","vulnerabilityVendor":"Qualys"},{"vulnerabilityId":"QID" -38601","cveIds":"CVE-2013-
2566,CVE-2015-
2808,","cvssBaseScore":"4.3","cvssTemporalScore":"3.7","vulnerabilityTitle":"SSL/TLSRC4
","vulnerabilityVendor":"Qualys"},{"vulnerabilityId-90882","cveIds":"
"cvssBaseScore":"4.7","cvssTemporalScore":"4","vulnerabilityTitle":"Windows
","vulnerabilityVendor":"Qualys"}]}
2016-06-28 17:25:01,282 INFO [SimpleAsyncTaskExecutor-2][]
cpm.va.service.processor.AdapterMessageListener -::::: — IRF
{"C0:4A:00:14:8D:4B":[{"vulnerability":{"CVSS_Base_Score":9.4,"CVSS_Temporal_Score":7.7},"time-
time ":1467134394000,"title":"Vulnerability","vendor":"Qualys"}]}
2016-06-28 17:25:01,853 DEBUG [endpointPollerScheduler-2][] cpm.va.service.util.VaServiceUtil -
::::- VA SendSyslog systemMsg
:[{"systemMsg":"91019","isAutoInsertSelfAcsInstance":true"attributes":["TC-
NAC.ServiceName","Vulnerability Assessment Service","TC-NAC.Status","VA","TC-NAC.Details","VA
5","TC-NAC.MACAddress","C0:4A:00:14:8D:4B","TC-NAC.IpAddress","10.62.148.63","TC-
NAC.AdapterInstanceUid","796440b7-09b5-4f3b-b611-199fb81a4b99","TC-NAC.Vendor1 name""Qualys""TC-
NAC.AdapterInstanceName""QUALYS_VA"]}]
```
## 典型問題

#### 問題1. ISE獲得CVSS Base Score為0.0且CVSS Temporal Score為0.0的漏洞報告,而Qualys Cloud報告包含檢測到的漏洞。

#### 問題:

從Qualys Cloud檢查報告時,您可以看到檢測到的漏洞,但在ISE上您看不到它們。

在vaservice.log中顯示的調試:

```
2016-06-02 08:30:10,323 INFO [SimpleAsyncTaskExecutor-2][]
cpm.va.service.processor.AdapterMessageListener -::::: — IRF
{"C0:4A:00:15:75:C8":[{"vulnerability":{"CVSS_Base_Score":0.0,"CVSS_Temal_Score":0},"time-time
":1464855905000,"title":"Vulnerability","vendor":"Qualys"}]}
```
### 解決方案:

cvss分數為零的原因可能是,在您通過UI配置介面卡之前,它沒有漏洞或者未在Qualys雲中啟用 cvss評分。首次配置介面卡後,將下載包含已啟用cvss計分功能的知識庫。您必須確保以前啟用了 CVSS計分,在ISE上建立介面卡例項。可以在Vulnerability Management > Reports > Setup > CVSS > Enable CVSS Scoring下完成

#### 問題2. ISE不會從Qualys雲獲取結果,即使已點選正確的授權策略。

#### 問題:

已匹配更正的授權策略,應觸發VA掃描。儘管如此,沒有進行任何掃描。

#### 在vaservice.log中顯示的調試:

```
2016-06-28 16:19:15,401 DEBUG [SimpleAsyncTaskExecutor-2][]
cpm.va.service.processor.AdapterMessageListener -:::: — (
'[B@6da5e620(byte[311])'MessageProperties [headers={}, timestamp=null messageId=null userId=null
appId=null clusterId=null type=null correlationId=null replyTo=null
contentType=application/octet-stream contentEncoding=null contentLength=0,
deliveryMode=PERSISTENT expiration=null priority=0, redelivered=false
receivedExchange=iringKey=, deliveryTag.va-Tag=, 98 0, messageCount=0])
2016-06-28 16:19:15,401 DEBUG [SimpleAsyncTaskExecutor-2][]
cpm.va.service.processor.AdapterMessageListener -:::: — 
{"requestedMacAddress":"24:77:03:3D:CF:20","scanStatus":"SCAN_ERROR","scanStatusMessage":"1904:
IP","lastScanTimeLong":0,"ipAddress":"10.201.228.102"}
2016-06-28 16:19:15,771 DEBUG [SimpleAsyncTaskExecutor-2][]
cpm.va.service.processor.AdapterMessageListener -::::- Macaddress:24:77:03:3D:CF:20,IP
Address(DB)10.201.228.102
2016-06-28 16:19:16,336 DEBUG [endpointPollerScheduler-2][] cpm.va.service.util.VaServiceUtil -
::::- VA SendSyslog systemMsg
:[{"systemMsg":"91008","isAutoInsertSelfAcsInstance":true"attributes":["TC-
NAC.ServiceName","Vulnerability Assessment Service","TC-NAC.Status","VA Failure","TC-
NAC.Details","1904:IP","TC-NAC.MACAddress","24:77:03:3D:CF:20","TC-
NAC.IpAddress","10.201.228.102","TC-NAC.AdapterInstanceUid","796440b7-09b5-4f3b-b611-199a88
4b99","TC-NAC.VendorName","Qualys","TC-NAC.AdapterInstanceName","QUALYS_VA"]}]
```
## 解決方案:

Qualys Cloud表示終端的IP地址不符合掃描條件,請確保已將終端的IP地址新增到Vulnerability Management > Assets > Host Assets > New > IP Tracked Hosts

# 參考資料

- [思科身份服務引擎管理員指南2.1版](/content/en/us/td/docs/security/ise/2-1/admin_guide/b_ise_admin_guide_21.html)
- [技術支援與文件 Cisco Systems](//www.cisco.com/cisco/web/support/index.html?referring_site=bodynav)
- 影片: 採用Qualys的ISE 2.1
- [Qualys文檔](https://community.qualys.com/docs/DOC-4802)